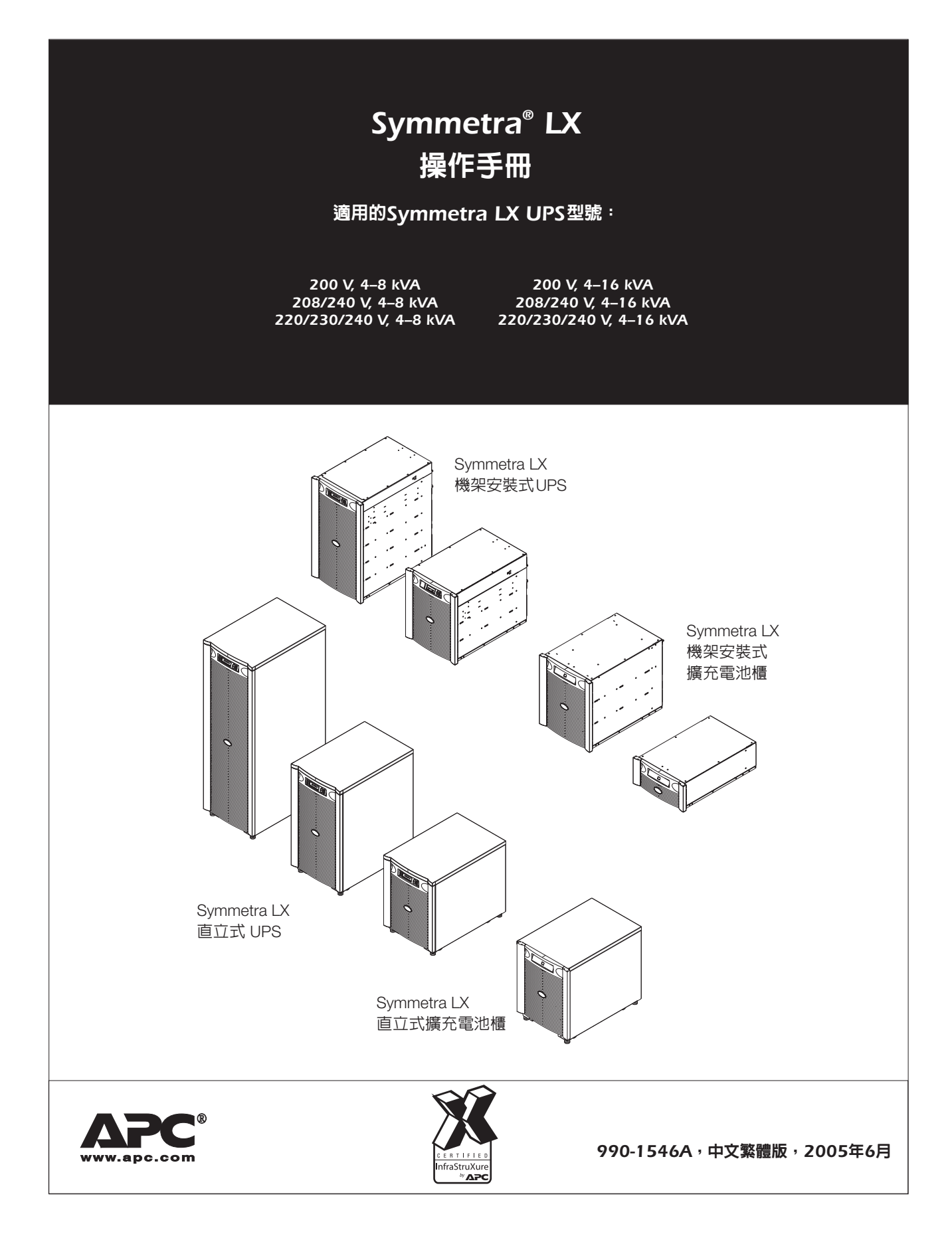

# 目錄

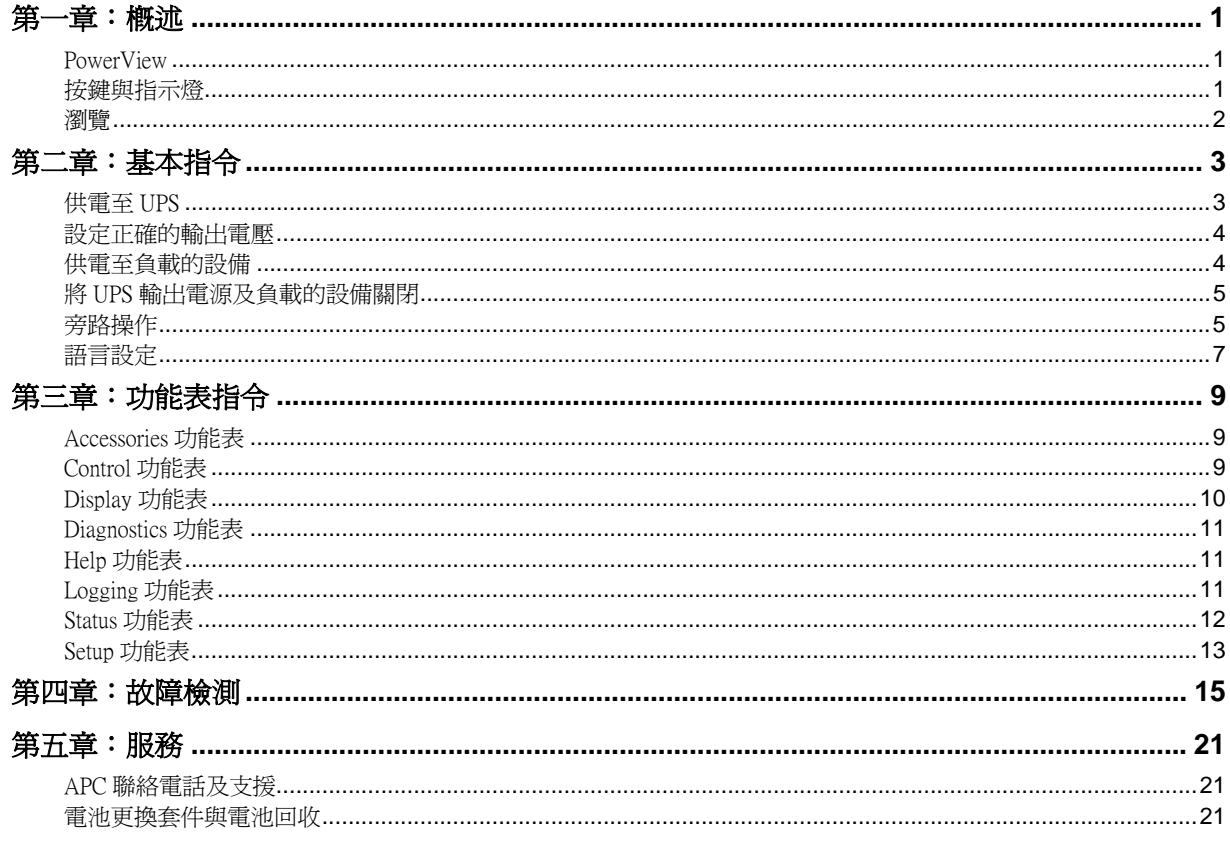

## 概述

本手冊內容爲 Symmetra® LX 與擴充電池櫃的操作槪述,包含透過 PowerView 使用者界面進行監控、控制、與設定的詳 細說明。

本手冊中的圖解爲範本。您的裝置和組態(包括零件及自行選用的 APC 設備)可能與本文件中描繪的不同。手冊可在 APC 網站, www.apc.com上取得。

### PowerView

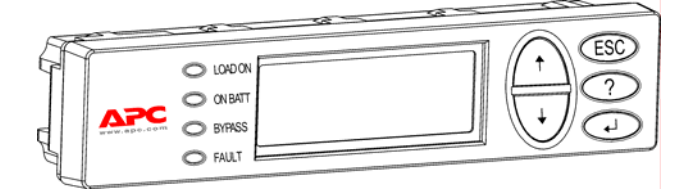

PowerView 包含字母與數字顯示、瀏覽鍵、 狀態指示燈以及警報器。

下表為狀態指示燈與瀏覽鍵的說明。

### 按鍵與指示燈

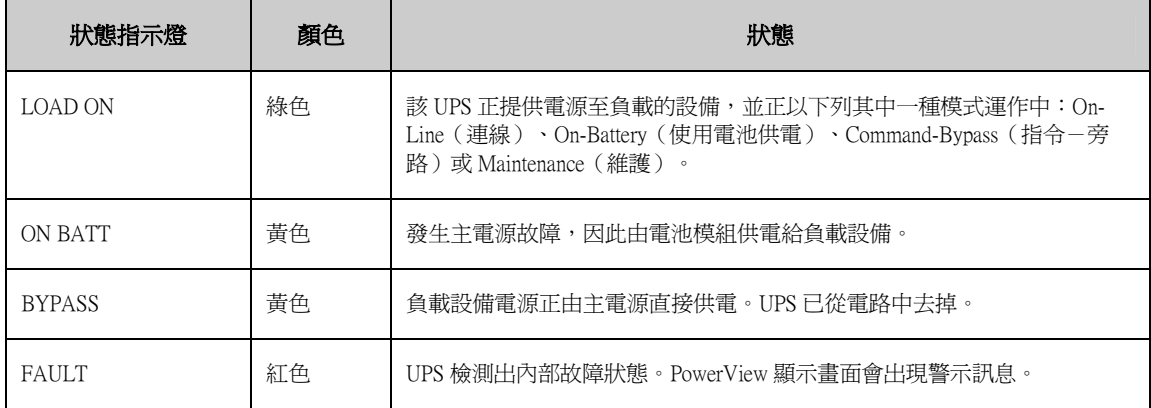

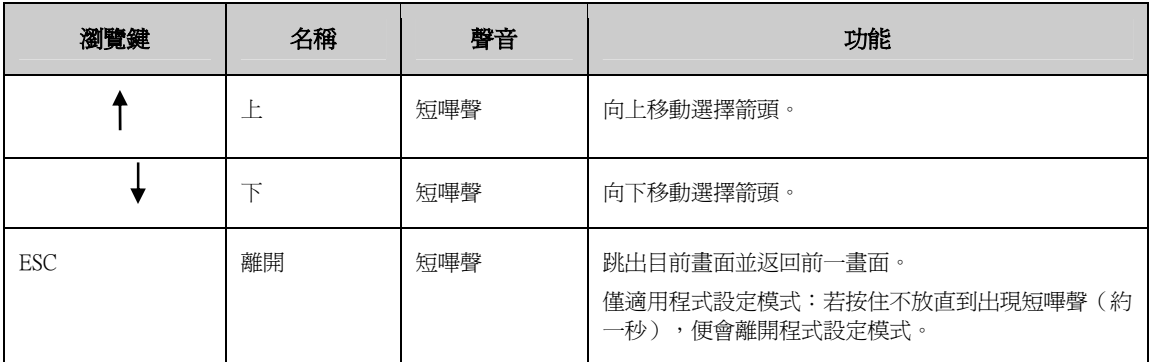

## 第一章:概述

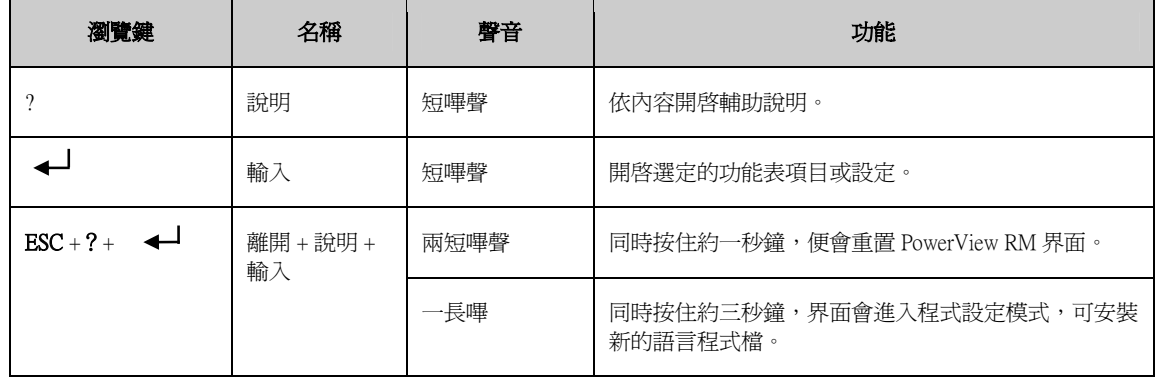

#### 瀏覽

PowerView 螢幕上的正常顯示為如下所示的監控畫面。其中包含 UPS 的狀態資訊。每當按下「Esc」鍵數次時都會回 到此畫面。

 $\overline{\text{Chrg 100}}$  ........ Load 20%....... 206Vin 208Vout 60Hz Runtime:0hr 27min

在監控畫面中,按下「Esc」鍵會返回主功能表。

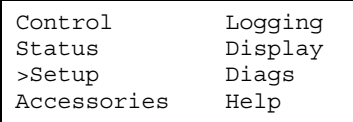

透過主功能表可存取下列各個功能群組。請使用瀏覽鍵選擇所需的群組。本手冊中的*第三章: 功能表指令*附有各功 能群組與其附屬功能之詳細說明。

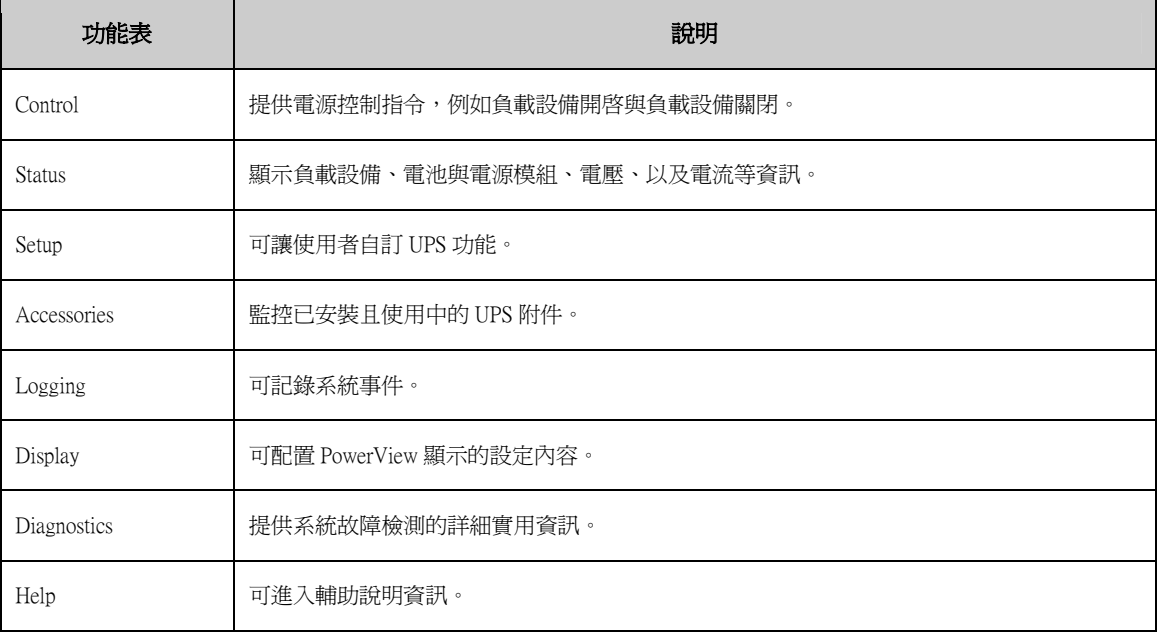

## 基本指令

### 供電至 UPS

此程序會供電至 Symmetra LX 而不供電至 UPS 所連接的設備。

- 1. 打開至 UPS 的交流電市電電源。
- 2. 打開所有已連接設備的電路斷路器。
	- a. 若連接的設備是固接式的,請檢查配電盤中的輸出電路斷路器是否為開啓的。
	- b. 若連接的設備有插接在 UPS  $\bigodot$  中, 請檢查各 UPS PDU (配電單元)輸出電路斷路器  $\bigodot$ 是否為開啓的狀 態。
- 3. 打開 UPS 輸入電路斷路器 $\bigodot$ 。
- 4. 打開 UPS 系統啓用開關  $\pmb{\mathbb{O}}$ 。

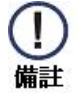

當沒有交流市電電源時,若是想要啓動 UPS,請按住冷開機鈕 <sup>●</sup> 四秒鐘。

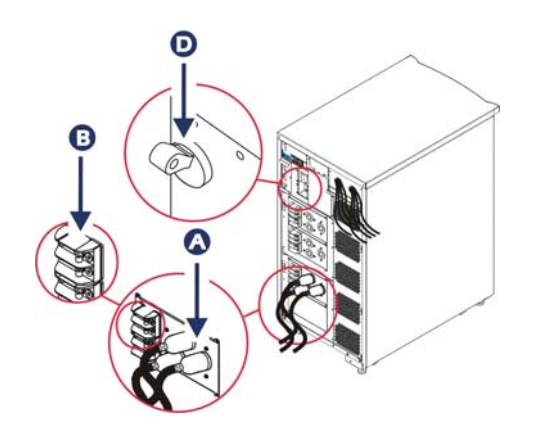

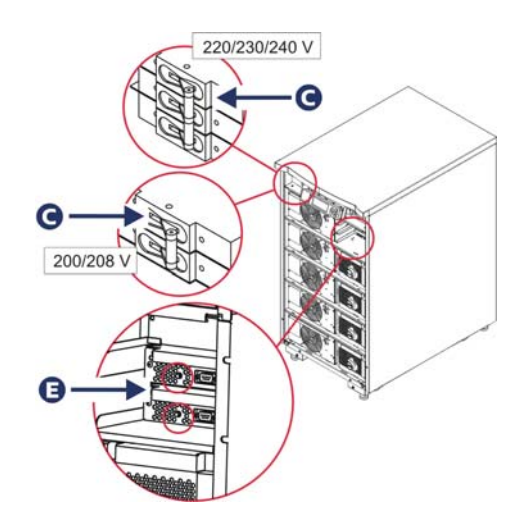

5. 初始化之後會出現監控畫面,顯示操作參數畫面。

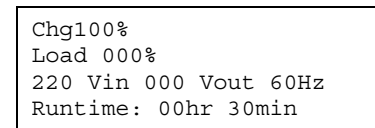

#### 設定正確的輸出電壓

1. 按下「Esc」鈕直到主功能表出現。使用上下方向鍵選擇「Setup」並按 ENTER 選取。

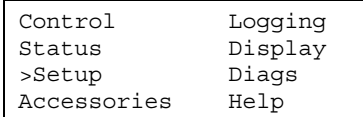

2. 使用方向鍵與 ENTER 鍵選取「Other」。

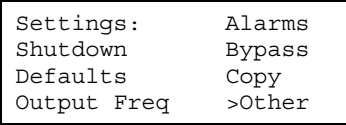

3. 若您使用的輸出電壓不正確,請使用方向鍵和 ENTER 選取「Output」。游標會移到電壓欄位,而上下方向鍵可 移動可用的選項。請選取想要的電壓設定然後按一下 ENTER 選擇。

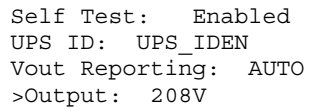

#### 供電至負載的設備

Symmetra LX 在執行此程序之前必須先啟動。

1. 按下「Esc」鈕直到主功能表出現。使用方向鍵與 ENTER 鍵選取「Control」。

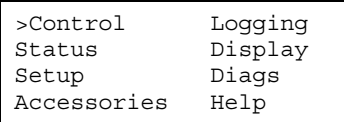

2. 使用方向鍵與 ENTER 鍵選取「Turn UPS Output On」。注意:您必須移動至第二選項頁。

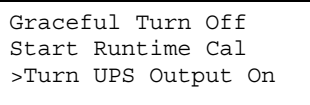

3. 選「YES」,確認剛剛的選擇。

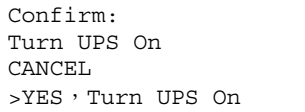

4. 此時會發出喀嗒聲並出現訊息。注意:您可能會收到一個以上的置換警告。請選取「Start Now」回應

UPS HAS BEEN COMMANDED TO TURN LOAD POWER ON

5. 接下來的 90 秒鐘,絲色的 Load On 指示燈會亮起並出現此訊息。

#### UPS LOAD IS ON Press any key…

#### 將 UPS 輸出電源及負載的設備關閉

1. 按下「Esc」鈕直到主功能表出現。

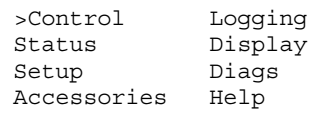

2. 向下移動並選擇「Turn UPS Output Off」指令。

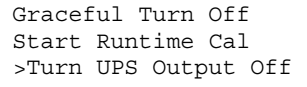

3. 選「YES」,確認剛剛的選擇。

Confirm: Turn UPS Off NO, ABORT >YES, Turn UPS OFF

您會聽到一些喀嗒聲,並看見以下訊息。

UPS HAS BEEN COMMANDED TO TURN LOAD POWER OFF

大約 90 秒內,您會看見以下訊息,然後綠色的 Load On 狀態指示燈會熄滅。

輸出電源現已關閉。

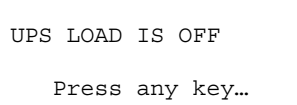

4. 若要完全切斷 UPS 電源,請關閉系統啓用開關,並斷開輸入斷路器。

### 旁路操作

您可以使用維護旁路開關手動進行旁路操作,或是使用 PowerView 自動發出指令。

- 
- 不論那種旁路模式,都必須將市電與電路斷路器開啓。
- 
- UPS 需保持運作以便維持在指令旁路模式中。在關閉系統啟用開關,或將所有的智慧型模組卸下 前,請先讓 UPS 進入維護旁路模式。

指令旁路

指令旁路功能需利用 PowerView 顯示畫面中的指令來執行。此模式用於將 UPS 的電路旁路並直接供電至負載的設 備。

請依以下步驟利用指令旁路模式將 UPS 的輸出電源直接連接到分支電路(主電路)。

1. 使用「ESC」鍵,跳到主功能表,然後選擇 Control。

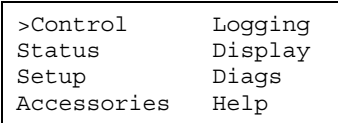

2. 向下移動並選擇「UPS INTO BYPASS」指令。

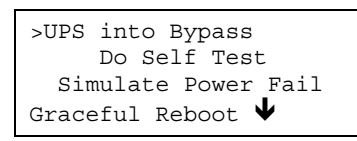

3. 選「YES」,確認剛剛的選擇。

Confirm: UPS into Bypass NO, ABORT >YES, UPS into Bypass

您會看見以下訊息。綠色的 LOAD ON 與黃色的 BYPASS 狀態指示燈會亮起。

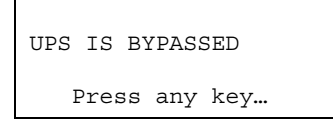

維護旁路

維護旁路功能用於在輸入電路斷路器開啟時,手動將 UPS 旁路,並直接供電至負載的設備。 請依以下步驟利用維護旁路模式將 UPS 的輸出電源直接連接到分支電路(主電路)。

1. 確認輸入斷路器處於開啓狀態。

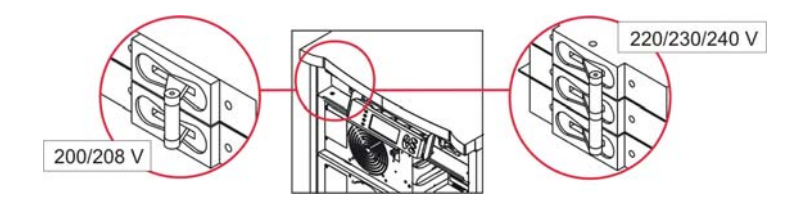

2. 開啟維護旁路開關。

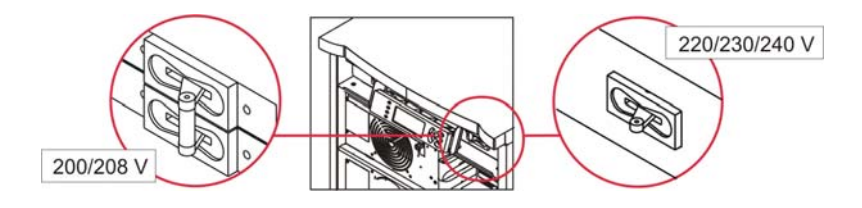

#### 語言設定

出廠時的使用者界面預設語言是英文。您可透過下載新的韌體至 PowerView 的方式改變顯示語言。法語、德語、義 大利語、與西班牙語等語言功能皆附在光碟中。關於多語系產品文件與韌體的語系支援資訊,請參閱 APC 網站: http://www.apc.com 。

本手冊中的圖解為範本。您的組態可能與本程序所顯示的型號不同。

若要更改使用者界面語言,請執行以下步驟。

- 1. 握住機殼門把  $\bigcirc$ , 輕輕往前再往上拉,將機殼門卸下。
- 2. 將 PowerView 顯示畫面的螺絲 <sup>1</sup> 與螢幕從機架上拆下即可將其卸下。

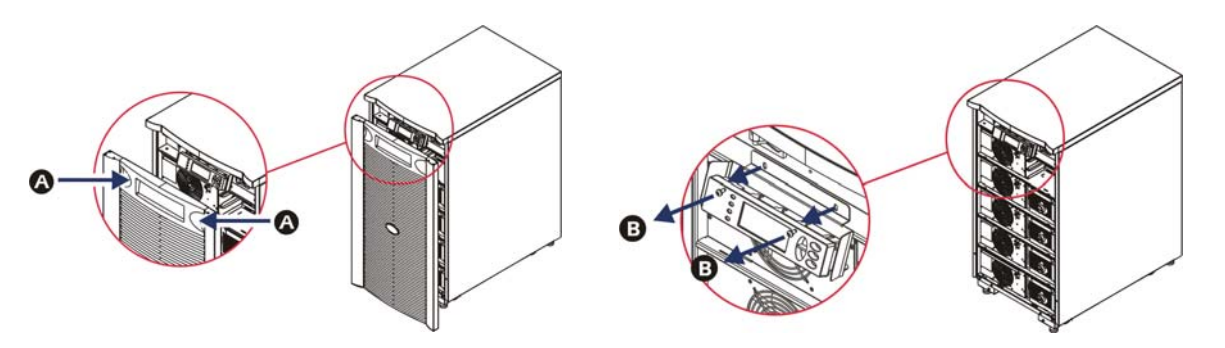

- 3. 卸下 PowerView 顯示裝置托座的固定螺絲 $\bigodot$ 。
- 4. 從 PowerView 的 RJ-45 連接埠拔除 UPS 電纜  $\bullet$ .

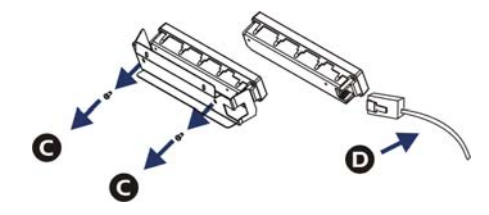

- 5. 連接 PowerView 與 UPS 電纜之間的通訊電纜 (內附)。
	- 將 RJ-45 接頭連接到 PowerView 後面的連接埠。
	- 將通訊電纜的 DB-9 母接頭連接到電腦序列埠。
	- 該電腦需具備網際網路連線以便下載語言套件。
	- 將 UPS 電纜連接到通訊電纜的 RJ-45 母接頭。

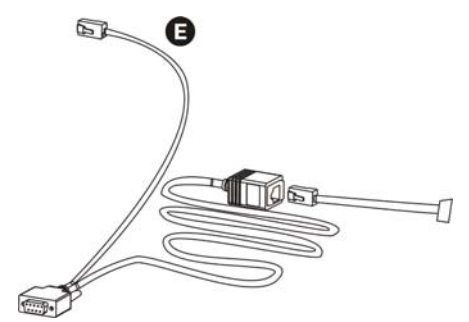

### 語言設定(續)

- 6. 尋找 UPS 要下載安裝的語言程式檔。 請參閱 APC 網站: http://www.apc.com/support,並下載所需的語言套件。
- 7. 將 PowerView 進入程式設定模式,同時按住右邊的三個鍵(ESC、Help 以及 ENTER)約三秒鐘,直到 PowerView 發出長嗶聲。
	- LCD 會顯示程式設定畫面。
	- 若要在檔案開始傳輸前(步驟 6)離開程式設定畫面,請按住「ESC」直到發出嗶聲(約一秒)。
- 8. 啟動超級終端機或電腦上的其它終端機模擬程式。
	- 設定通訊參數為 8 bits、no parity、no flow control、1 stop bit 和 19,200 bps。
	- 建立連線後,利用 Xmodem 協定由 PowerView 傳輸語言程式檔案。
	- 檔案傳輸完畢時,PowerView 會自行重置並以新語言顯示啟動畫面。
- 9. 如果檔案傳輸失敗,PowerView 會自行重置。請重複步驟6與步驟7,再次嘗試檔案傳輸動作。
- 10. 離開終端機工作階段。
- 11. 從 PowerView 的 RJ-45 連接埠拔除程式設定電纜。
- 12. 將 UPS 電纜接到 PowerView 的 RJ-45 連接埠。
- 13. 鎖緊顯示裝置的兩個螺絲,將顯示裝置托架安裝到 PowerView 後部。
- 14. 用兩隻手抓住顯示裝置,輕輕將把手扣到機體上。
- 15. 將 PowerView 顯示裝置用兩顆螺絲鎖到 UPS 機體上加以固定。

## 功能表指令

以下段落說明每個指令的詳細內容。所有指令皆根據 PowerView 的功能表階層排序。

### Accessories 功能表

Accessories 功能表可監控已安裝的 APC 附件。PowerView 必須連接到 UPS 機體背面的電腦界面埠,才能監控內部附 件。

### Control 功能表

使用 Control 功能表及其子功能表來控制 UPS 輸入輸出的電流。

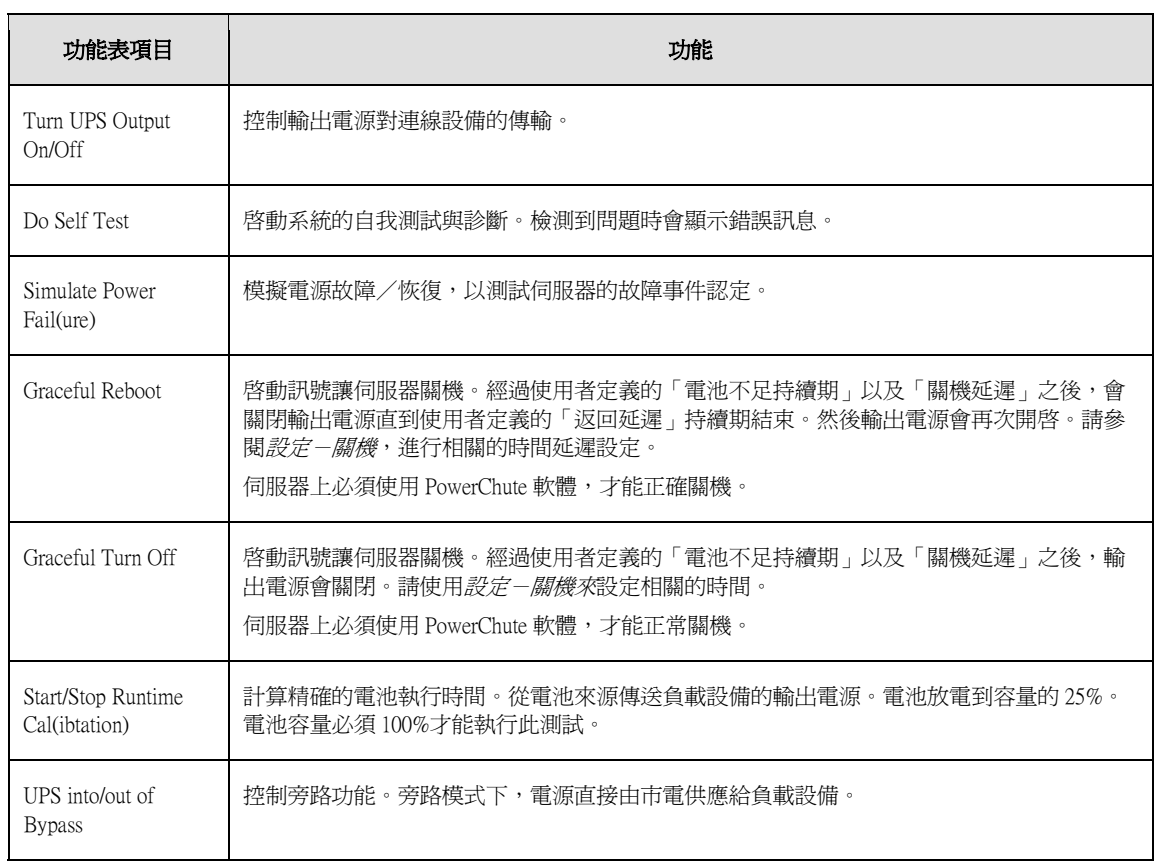

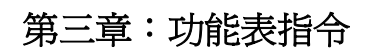

## Display 功能表

Display 功能表可讓使用者自訂 PowerView 的顯示。

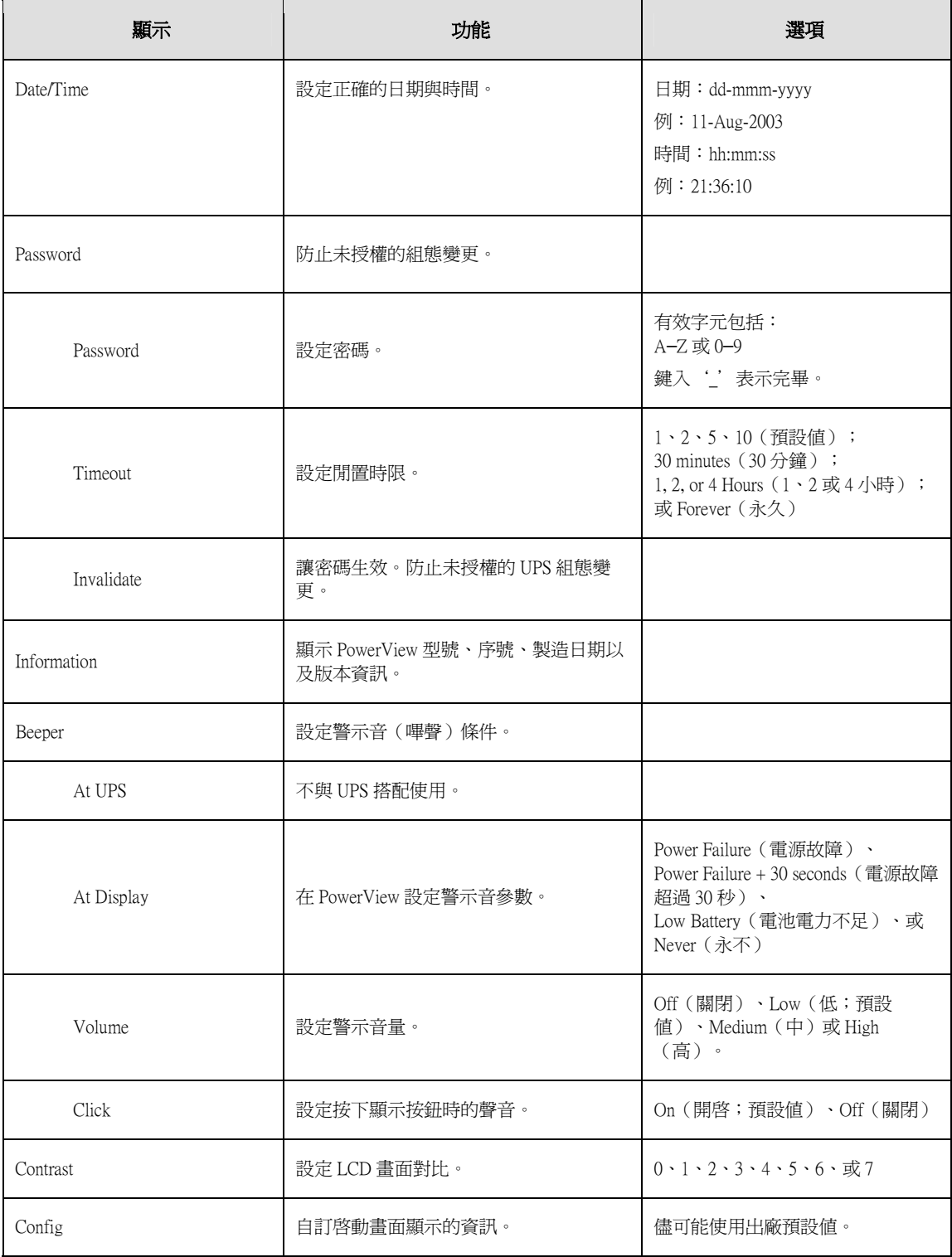

### Diagnostics 功能表

Diagnostics 功能表提供故障檢測的實用資訊。

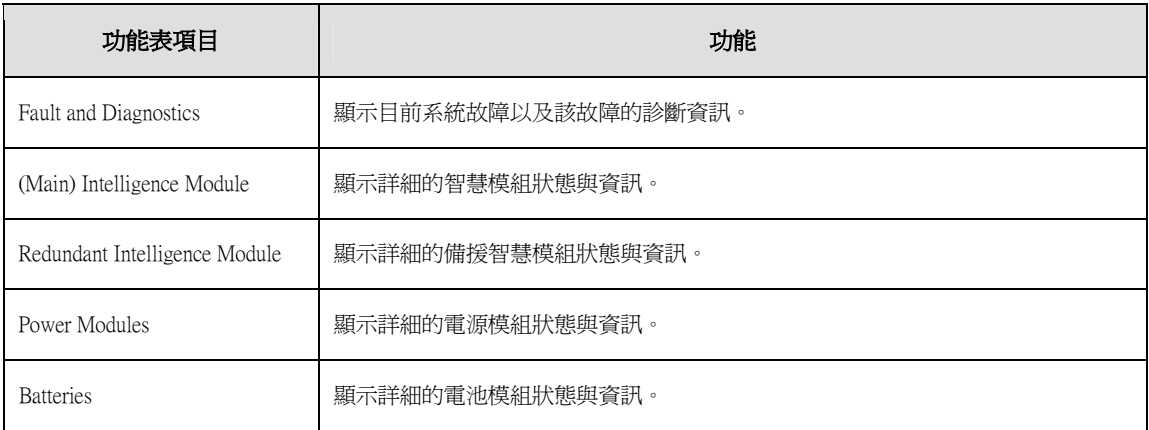

### Help 功能表

要存取 PowerView 線上輔助說明畫面,請同時按下「Scroll Up」與「Scroll Down」按鍵,依內容來存取輔助說明。

### Logging 功能表

Logging 功能表可讓使用者自訂 UPS 記錄。

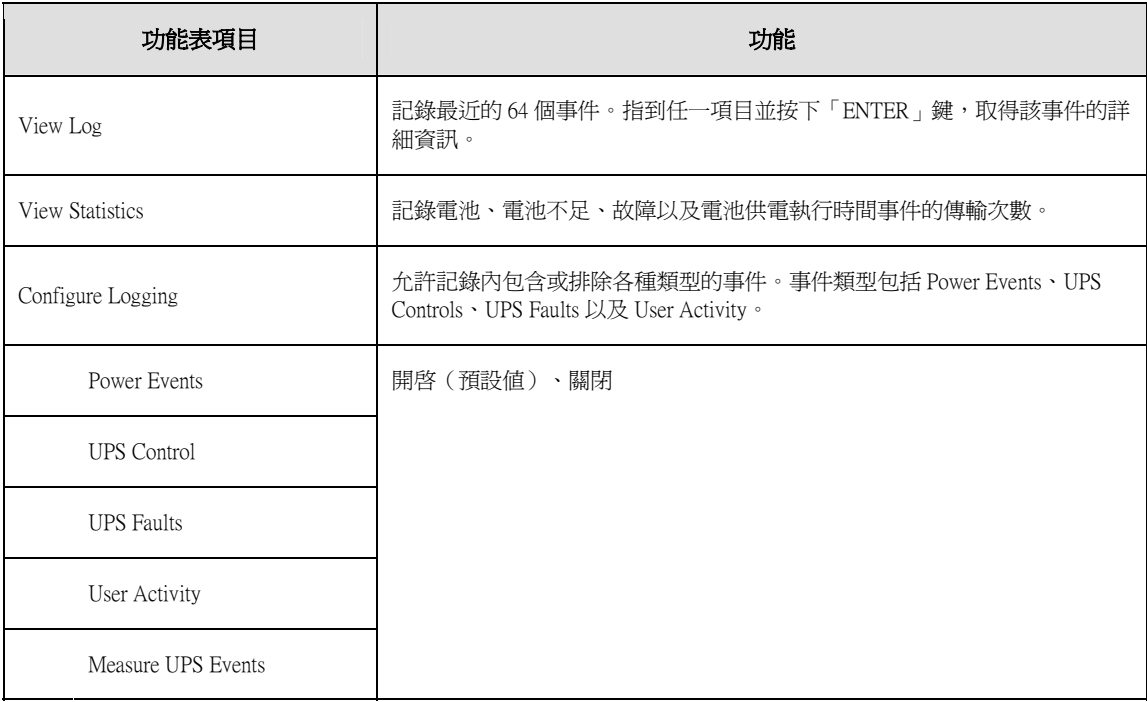

## Logging 功能表(續)

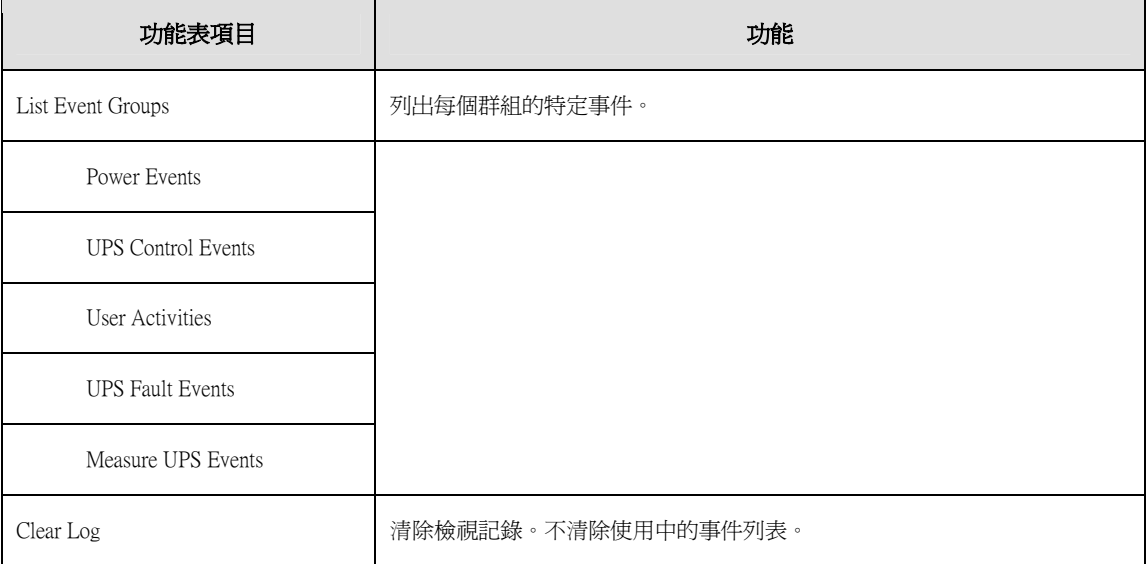

### Status 功能表

Status 功能表顯示負載設備、電池/電源模組、電壓以及電流等資訊。

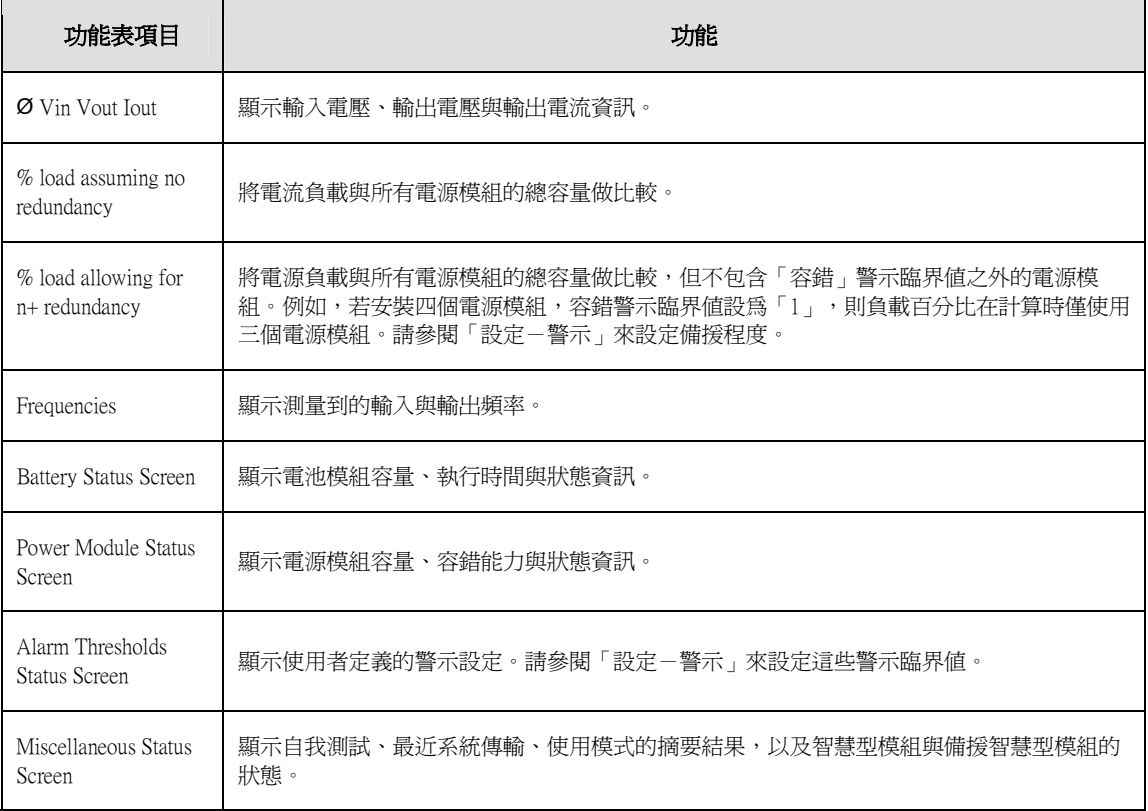

## Setup 功能表

Setup 功能表可讓使用者自訂 UPS 功能。

![](_page_16_Picture_119.jpeg)

## Setup 功能表(續)

![](_page_17_Picture_172.jpeg)

## 故障檢測

PowerView 顯示裝置會報告多種不同訊息,包括警示狀態與系統組態變更。本段列出所有的 PowerView 顯示訊息、 該訊息的出現原因、以及對應的修正動作。

關於複雜的 UPS 問題,請聯絡 APC 技術支援人員要求協助。請參閱 APC 網站: http://www.apc.com, 找出離您最近的地點。

訊息可能同時出現。如果發生此狀況,請重複檢視所有訊息,以更加瞭解系統狀況。

![](_page_18_Picture_165.jpeg)

![](_page_19_Picture_161.jpeg)

![](_page_20_Picture_165.jpeg)

![](_page_21_Picture_209.jpeg)

![](_page_22_Picture_170.jpeg)

![](_page_23_Picture_96.jpeg)

### 服務

若 UPS 需要檢修,不要將其送回經銷商。請依以下步驟處理:

- 1. 檢視*故障檢測*章節中討論的問題,以便排除一般問題。
- 2. 確認電路斷路器並未跳脫。斷路器跳脫是 UPS 最常見的問題!
- 3. 若問題持續存在,請聯絡客戶服務中心或造訪 APC 網站: http://www.apc.com。
	- 請記錄 UPS 設備的型號和購買日期。技術人員會請您描述問題,如果可能的話會嘗試在電話中加以 解決。如果問題不能在電話中解決,技術人員會發給您一組「維修商品授權編號」(RMA#)。
	- UPS 設備在保固期內,可以免費維修。否則將收取修理費用。
- 4. 將 UPS 裝入原包裝。如果原包裝已不在,請聯絡客戶服務中心取得新材料。請參閱 APC 網站取得客 戶服務中心電話號碼。
- 5. 將 UPS 妥善包裝,以免在運輸中受損。不要使用發泡聚苯乙烯作為包裝材料。在運輸中的損壞不予 保修。
- 6. 在包裝外面註明 RMA#。

#### APC 聯絡電話及支援

有關聯絡電話及支援,請參閱 APC 網站:http://www.apc.com。

#### 電池更換套件與電池回收

關於電池更換套件與電池回收資訊,請聯絡經銷商或造訪 APC 網站 http://www.apc.com。如果您想將舊電池退回 APC 回收,運送前請使用新電池的包裝材料包裝舊電池。

2005 所有內容之版權歸 American Power Conversion 公司所有。版權所有。未經許可,嚴禁複製全部或部分內容。

APC、APC 標誌、Symmetra、InfraStruXure、Smart-UPS、與 PowerChute 為 American Power Conversion Corporation 公司的 註冊商標。其它所有商標均屬其個別擁有者之財產。